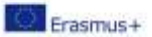

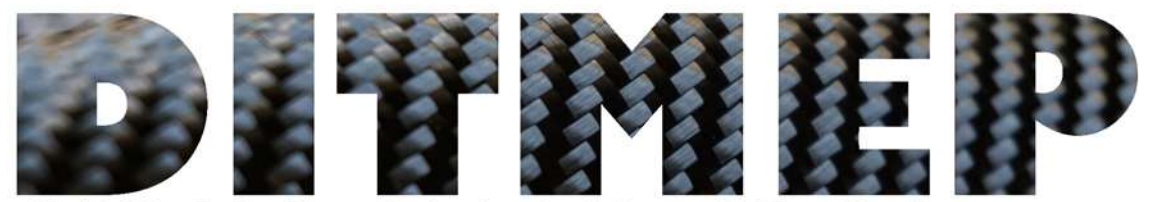

Digital Tools for Manufacturing training and Fducation Programmes

# Orientações para a utilização da plataforma de e-learning para o formando

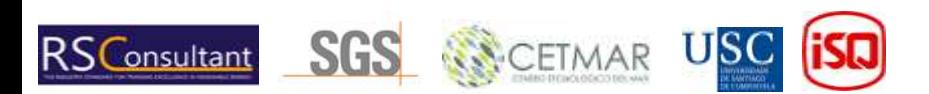

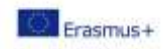

# Índice

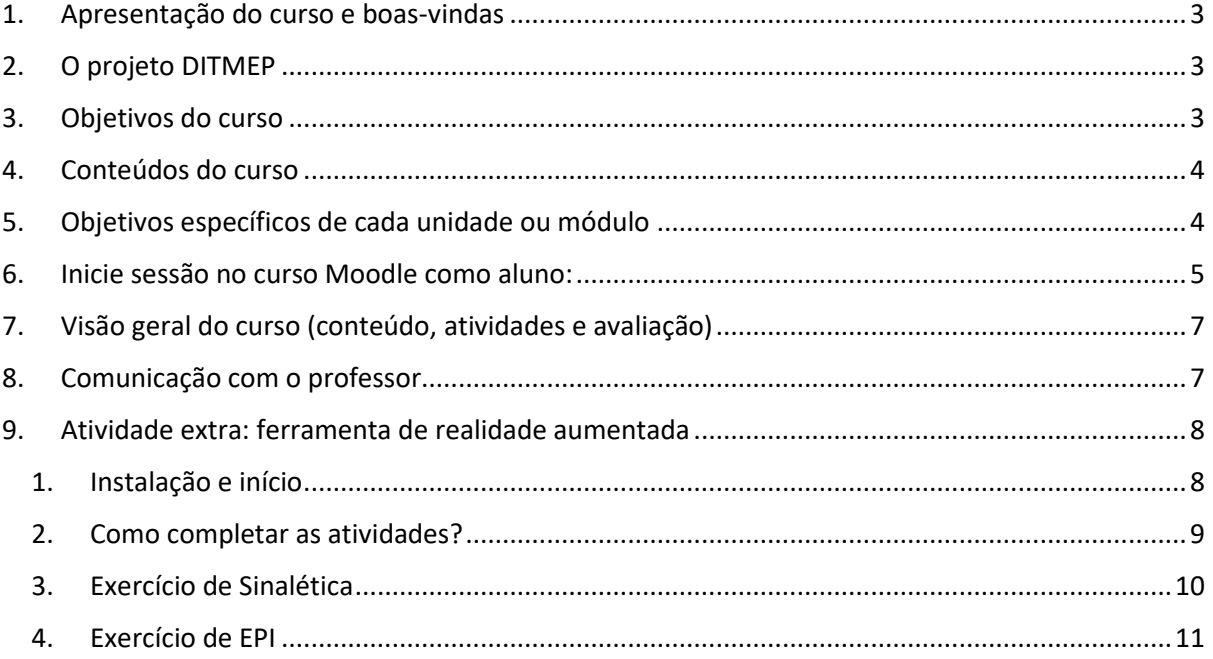

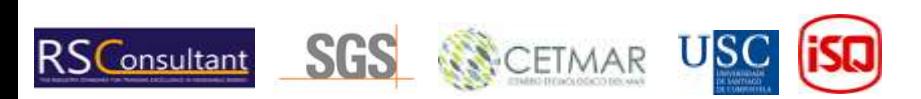

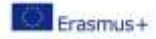

#### <span id="page-2-0"></span>1. Apresentação do curso e boas-vindas

Bem-vindo ao Curso de Prevenção de Riscos Profissionais numa oficina de compósitos. Esperamos que a formação que irá receber seja do seu agrado e que o ajude a melhorar as suas competências profissionais. Este curso é uma formação online. Caracteriza-se por permitir uma grande flexibilidade, deixando que cada participante desenvolva o seu próprio ritmo de trabalho. Por outro lado, exige uma grande dose de independência e vontade, responsabilidade e capacidade de autogestão. Este guia didático que se apresenta de seguida é uma ferramenta muito importante, pois permitir-lhe-á conhecer os conteúdos e a metodologia do curso, bem como os principais aspetos relacionados com a gestão da plataforma de formação online. O curso foi desenvolvido através do projeto europeu DITMEP (Ferramentas Digitais para Programas de Formação e Educação no sector da Indústria Transformadora). Vamos descobrir um pouco mais sobre o projeto.

## <span id="page-2-1"></span>2. O projeto DITMEP

O projeto DITMEP tenta satisfazer a necessidade de uma forma digital de ensino e aprendizagem, que surgiu especialmente após a pandemia de Covid-19. O seu objetivo geral é implementar este curso de formação numa plataforma de e-learning com um currículo básico sobre prevenção de riscos e saúde: «Reforçar as capacidades digitais dos alunos e dos professores: guias sobre como utilizar os materiais, como complementar o ensino presencial e desenvolver a formação online».

Todos os materiais resultantes do projeto estão a ser testados pelos parceiros numa plataforma de elearning baseada no Moodle. O ISQ (Portugal), através da Academia ISQ, apoia este espaço de elearning implementado na sua plataforma Moodle.

Este curso Moodle foi o resultado do trabalho desenvolvido pela USC no que diz respeito à conceção e configuração do espaço, pelo ISQ, que, a partir da experiência em formação através da sua plataforma Moodle, garante a acessibilidade, usabilidade e apoio à implementação das ferramentas desenvolvidas, e por todo o consórcio que participou no desenvolvimento dos conteúdos e atividades. Todos os conteúdos estão disponíveis em 4 línguas: Português, Espanhol, Alemão e Inglês. O site do projeto complementará o curso, disponibilizando todos os conteúdos do DITMEP.

## <span id="page-2-2"></span>3. Objetivos do curso

Os principais objetivos do Curso de Prevenção de Riscos Profissionais são:

- Compreender e identificar os riscos derivados do trabalho numa **oficina** de compósitos e conhecer as possíveis medidas de prevenção.

- Promover comportamentos seguros e a correta utilização dos equipamentos de trabalho e de proteção por parte dos trabalhadores do sector dos compósitos.

- Fomentar o interesse e a cooperação dos trabalhadores na prevenção dos riscos.

- Promover ações básicas de prevenção, em particular: ordem, limpeza, sinalética e manutenção geral.

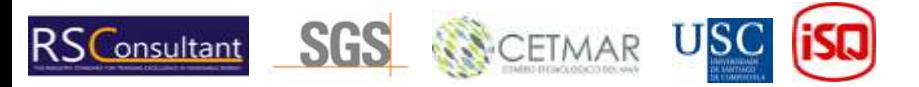

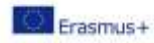

#### <span id="page-3-0"></span>4. Conteúdos do curso

Este curso tem oito módulos/unidades, todos eles incluindo um extenso documento com o conteúdo, e algumas outras unidades têm atividades para testar os conhecimentos adquiridos:

1. **Conceitos básicos sobre segurança e saúde -** extenso documento teórico, campo de discussão para dúvidas, atividade de sopa de letras, atividade de preenchimento de lacunas e alguns recursos úteis para consulta.

2. **Riscos gerais e sua prevenção** - Documento teórico extenso, atividade de palavras cruzadas, atividade de questionário, atividade de correspondência de imagens e recursos úteis a consultar.

3. **Prevenção da COVID-19 e segurança** - Documento teórico extenso, atividade de questionário e alguns recursos úteis a consultar.

4. **Riscos associados aos locais e superfícies de trabalho** - extenso documento teórico e alguns recursos úteis para consulta.

5. **Riscos associados aos equipamentos de trabalho** - extenso documento teórico e alguns recursos úteis a consultar.

6. **Riscos ligados à utilização de produtos químicos** - Documento teórico exaustivo e alguns recursos úteis a consultar.

7. **Equipamentos de proteção individual** - Documento teórico exaustivo e alguns recursos úteis a consultar.

8. **Sinalética de uma oficina de poliéster** - extenso documento teórico, atividade de sopa de letras, atividade de arrastar e largar, atividade de questionário e alguns recursos úteis.

#### <span id="page-3-1"></span>5. Objetivos específicos de cada unidade ou módulo

No que diz respeito aos objetivos específicos, atribuem-se os seguintes a um módulo do curso:

Bloco I - Objetivos dos riscos gerais:

**- Módulo I - Conceitos básicos de segurança e saúde:** Conhecer a terminologia relacionada com a prevenção de riscos profissionais, bem como os seus objetivos e princípios gerais; conhecer os direitos e deveres em matéria de prevenção das empresas e dos trabalhadores.

**- Módulo II - Riscos gerais e sua prevenção:** Conhecer os tipos de riscos que podem ocorrer num local de trabalho e a sua classificação para compreender a posterior avaliação de riscos de uma oficina de poliéster.

**- Módulo III - Prevenção da COVID-19 e segurança:** Saber o que é e como se transmite a COVID-19, medidas gerais para evitar a transmissão e medidas específicas que as empresas devem tomar; conhecer a existência de protocolos de atuação em caso de contágio.

Bloco II - Objetivos dos riscos específicos:

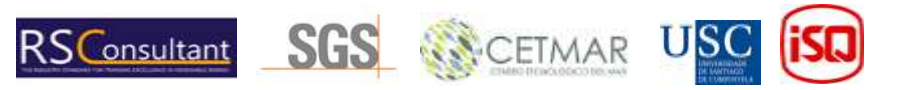

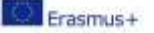

- **Módulo IV -** Riscos associados aos locais e superfícies de trabalho: Identificar os riscos associados ao espaço de trabalho e o impacto da ordem e da limpeza como medida preventiva.
- **Módulo V - Riscos associados à utilização de ferramentas:** Identificar as ferramentas utilizadas numa oficina de poliéster e para que servem, conhecer os riscos e indicar medidas preventivas.
- **Módulo VI - Riscos associados às máquinas:** Identificar as máquinas, a sua correta utilização, a importância de seguir as instruções de funcionamento e segurança; analisar se existem medidas de proteção coletiva, quais são e qual o seu valor.
- **Módulo VII - Riscos associados à utilização de produtos:** Saber que produtos são utilizados e para que servem; Identificar os componentes químicos de cada produto; Conhecer os perigos inerentes à utilização dos produtos e as medidas preventivas; Conhecer os principais riscos (queimaduras, explosão, inalação de vapores, contacto...); Interpretar as fichas de segurança, identificando a informação que fornecem sobre as propriedades e efeitos das substâncias e misturas químicas durante a sua utilização. Conhecer os pictogramas; armazenar corretamente cada produto utilizado, num local especialmente concebido para o efeito, tendo em conta as incompatibilidades entre eles para evitar a sua passagem para o ambiente da oficina ou acidentes devidos a derrames ou salpicos acidentais; manusear os produtos concentrados com muito cuidado. Prestar especial atenção quando a mistura e transferência de produtos são efetuadas em locais bem ventilados.
- **Módulo VIII - Elementos de proteção individual (EPI) e vestuário de segurança:** Identificar os EPI necessários para o desenvolvimento da atividade ou sob o exaustor, utilizando vestuário de proteção individual: luvas, óculos, máscaras, botas e vestuário adequado.
- **Módulo IX - Sinalética de uma oficina de poliéster:** Os alunos são capazes de interpretar os sinais de segurança, de aviso e de obrigação que serão utilizados numa oficina de poliéster.

Como se inscrever no curso?

A inscrição dos alunos é da responsabilidade do formador, este é o modelo que o formador deve utilizar na aula:

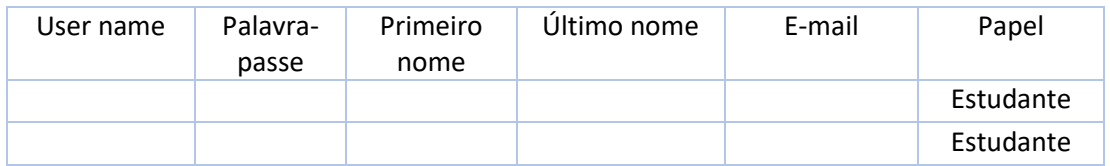

Os formandos devem criar os seus nomes de utilizador e palavras-passe e indicar o seu primeiro e último nome e e-mail. O papel é fixo e deve ser sempre "Estudante". Uma vez preenchido e enviado a um membro da equipa do ISQ, os formandos terão acesso ao Moodle da Academia ISQ.

#### <span id="page-4-0"></span>6. Inicie sessão no curso Moodle como aluno:

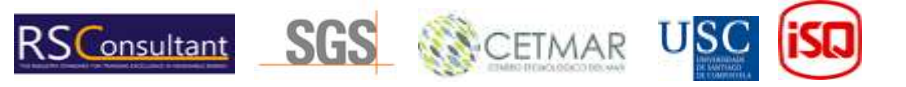

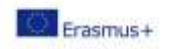

Em primeiro lugar, aceda ao Moodle da Academia ISQ através do link seguinte: <https://moodle.isq.pt/>

De seguida, deve clicar no texto destacado na Figura (1) abaixo.

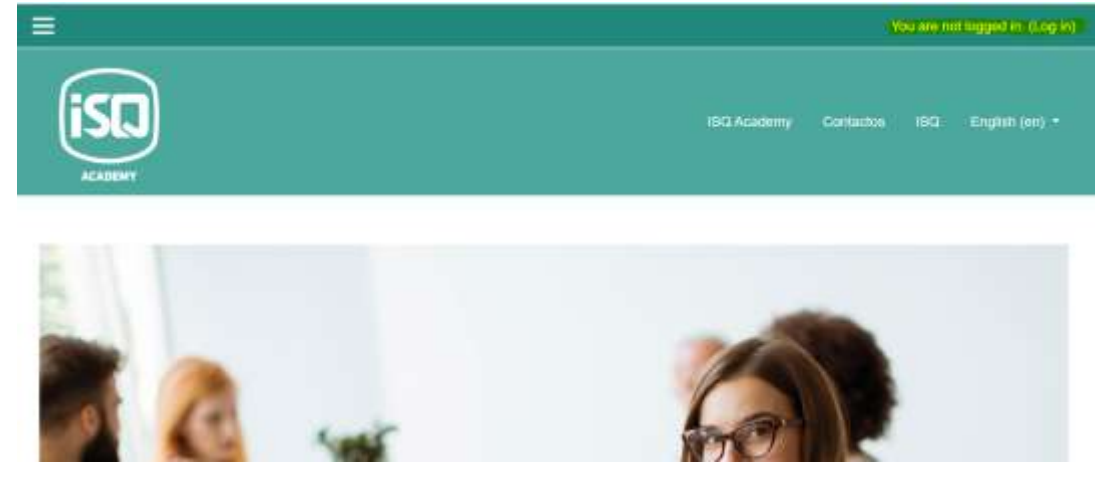

*Figura 1*

Deve preencher os campos destacados a amarelo com o nome de utilizador e a palavra-passe que criou, mas primeiro confirme se foi autorizado pelo ISQ (via e-mail) (Figura 2).

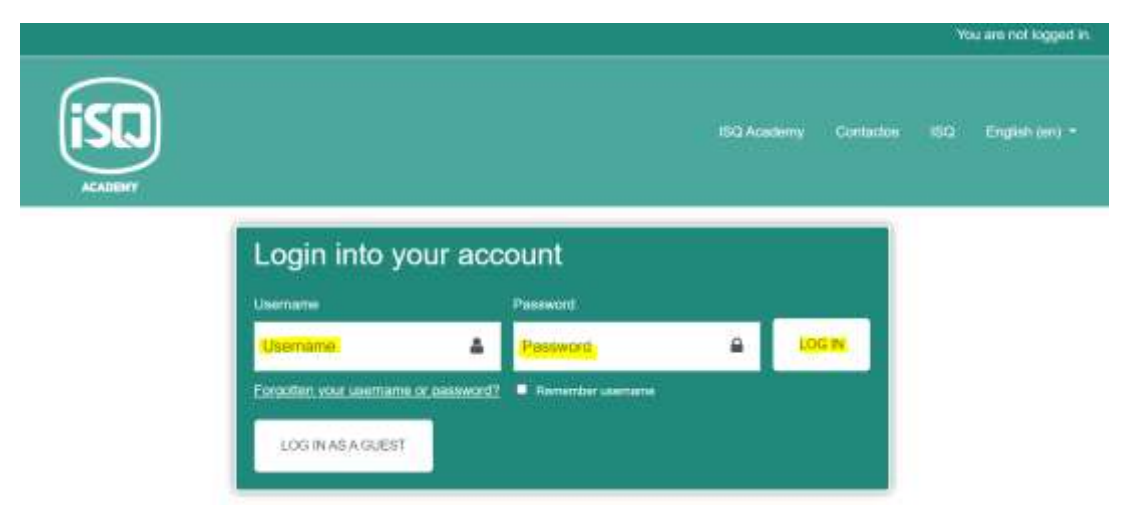

*Figura 2*

Uma vez iniciada a sessão, pode aceder ao curso em que está inscrito, neste caso o RL\_2 "Riscos Laborais" (Figura 3).

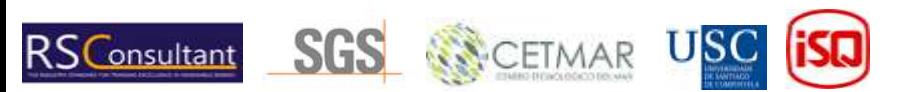

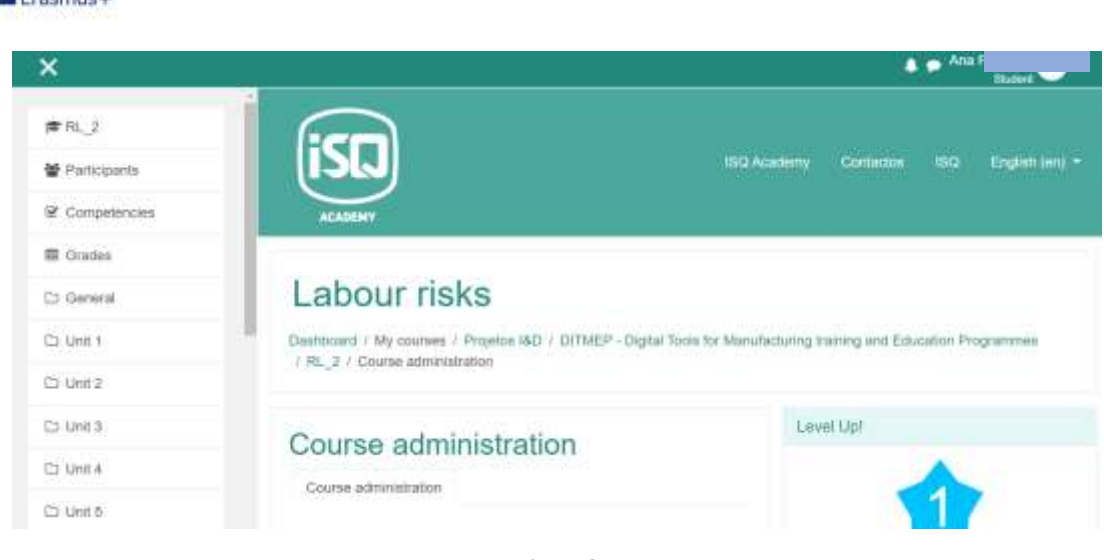

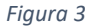

## <span id="page-6-0"></span>7. Visão geral do curso (conteúdo, atividades e avaliação)

Uma vez conectado, verá as unidades acima mencionadas com o conteúdo teórico e as diferentes atividades. Estas atividadesserão a forma de avaliar os seus conhecimentos e a compreensão da parte teórica vista anteriormente. Para passar o curso, os alunos devem ler os conteúdos teóricos e realizar os exercícios que neles se encontram, bem como realizar as atividades propostas em cada uma das unidades. Os tipos de atividades incluídas são:

- Questionários de autoavaliação relacionados com os temas abordados em cada secção.
- Atividades mais lúdicas, tais como caça-palavras, correspondência entre imagens e palavras, completar palavras num texto... que encontrará nas diferentes unidades.

No entanto, para realizar qualquer atividade, será necessário ter realizado ou lido os conteúdos teóricos ou as atividades da unidade anterior.

## <span id="page-6-1"></span>8. Comunicação com o professor

Concinuo L

Para comunicar com o professor, está disponível um fórum de perguntas (figura 4). Este fórum será utilizado para fazer perguntas diretas ao formador sobre o conteúdo específico do curso. Além disso, este fórum também pode ser utilizado pelo formador para informar os alunos sobre questões relacionadas com o desenvolvimento do curso.

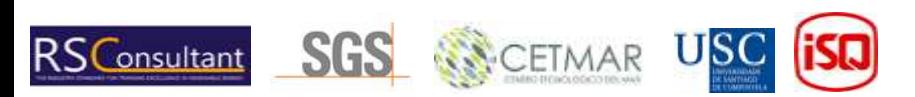

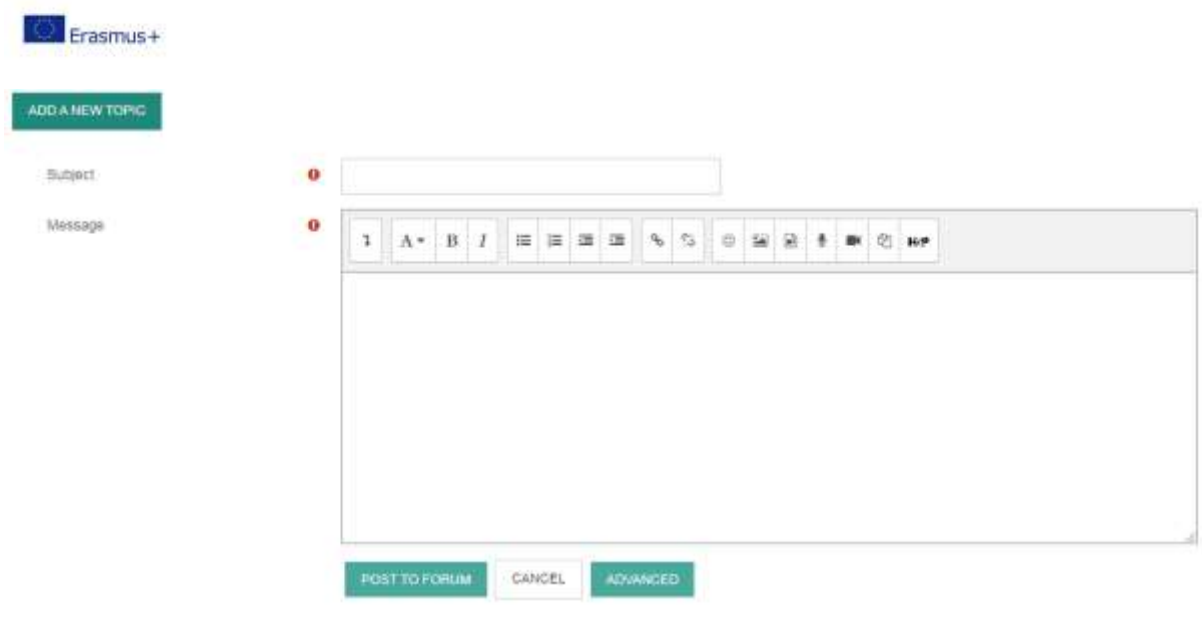

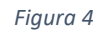

#### <span id="page-7-0"></span>9. Atividade extra: ferramenta de realidade aumentada

Este curso inclui uma atividade extra que é uma aplicação para telemóveis. Todos os links para descarregar a aplicação estão disponíveis no Moodle e são os seguintes:

- Um link para fazer o download da app.
- Um mapa para imprimir (necessário para desenvolver a atividade).

Os passos para realizar esta atividade são os seguintes:

#### <span id="page-7-1"></span>1. Instalação e início

- 1- Descarregue a aplicação no seu dispositivo.
- 2- Uma vez instalada e quando abrir a aplicação pela primeira vez, o dispositivo pedirá autorização para aceder à câmara, que deverá conceder.
- 3- De seguida, verá o menu principal (figura 5):

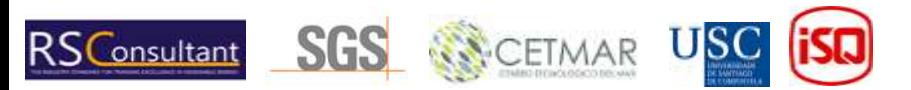

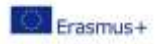

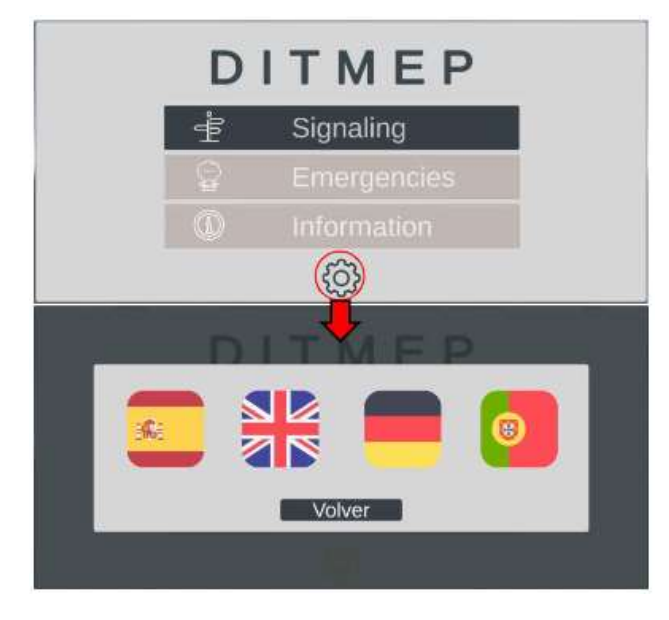

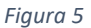

Neste menu podemos ver 3 opções, as duas primeiras correspondem aos exercícios de Sinalética e EPI (Emergências) respetivamente, a terceira é uma opção que conterá informações sobre o projeto. Na parte inferior (círculo vermelho) vemos uma roda dentada. Com ela acedemos ao menu de seleção da língua como se pode ver na figura 5.

4- Em seguida, acederá à interface do menu em exercícios clicando em Sinalética ou emergências e verá a figura 6.

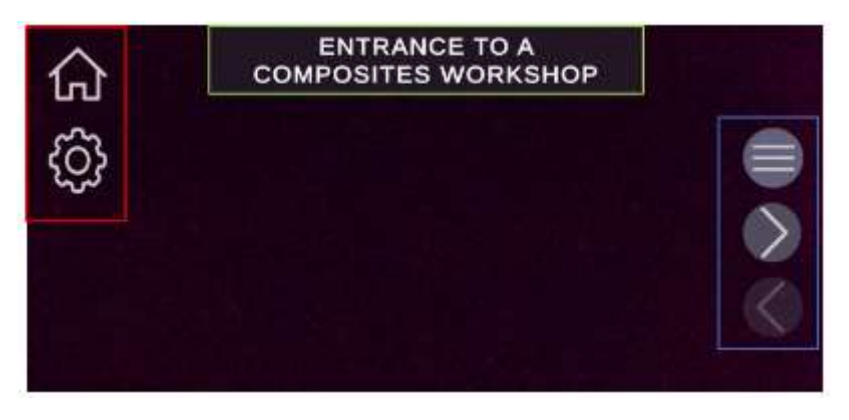

*Figura 6*

Caixa vermelha: Podemos ver duas opções; o ícone da casa leva-nos ao menu principal e a engrenagem permite-nos selecionar o idioma.

Caixa azul: Trata-se de um menu de navegação, o primeiro ícone abre uma janela de seleção de cenários, o segundo e o terceiro permitem passar para o cenário seguinte e anterior, respetivamente.

Caixa verde: indica o nome do cenário atual.

#### <span id="page-8-0"></span>2. Como completar as atividades?

Para realizar os exercícios desta aplicação, precisamos de um mapa em papel ou num monitor que contenha os Marcadores, imagens específicas sobre as quais a aplicação vai gerar os conteúdos

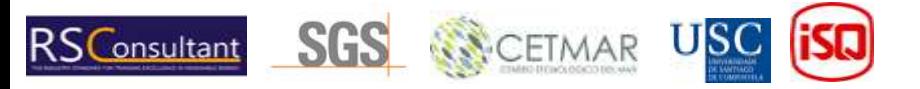

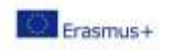

virtuais com os quais vamos interagir. Em cada cenário, a aplicação só reconhece um determinado marcador, por exemplo, no primeiro cenário de Sinalética: «Entrada para uma oficina de compósitos», a aplicação gera o conteúdo (figura 8) quando a câmara do nosso dispositivo foca o marcador que representa uma pessoa a utilizar uma porta (figura 7).

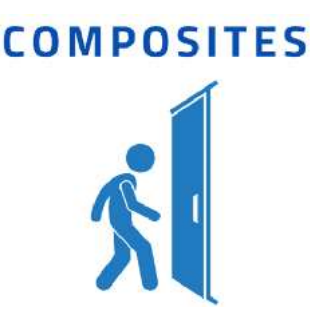

*Figura 7*

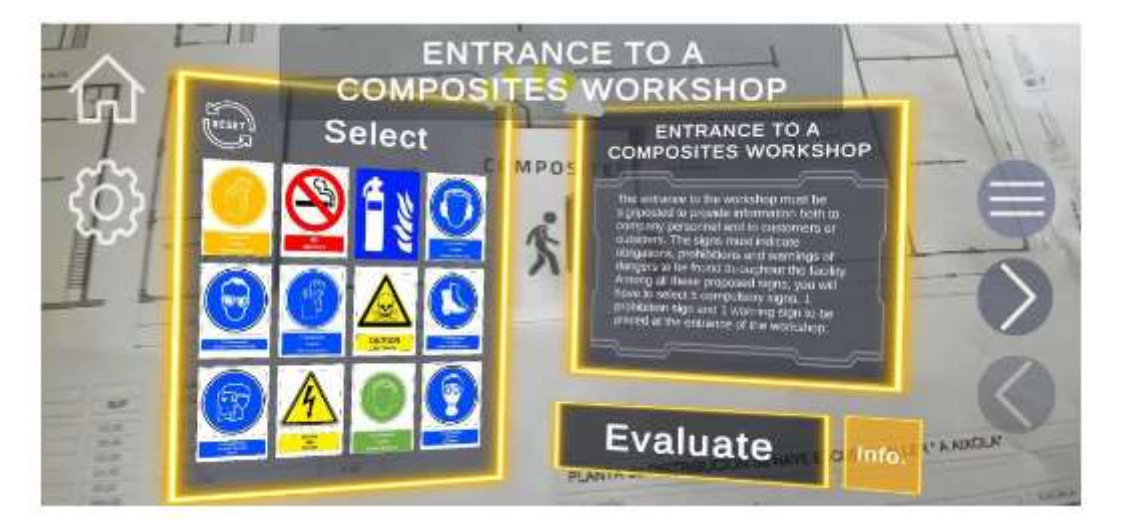

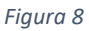

Se o cenário gerado não estiver corretamente orientado, aproxime ligeiramente o aparelho do marcador, certifique-se de que este é apresentado no centro do ecrã e aguarde 5 a 10 segundos. Assim, a aplicação conseguirá calibrar novamente a posição do seu dispositivo e reorientar o cenário.

#### <span id="page-9-0"></span>3. Exercício de Sinalética

Neste exercício, os significados são:

Caixa vermelha: Indica o nome do cenário e o enunciado do exercício com uma breve descrição e a tarefa a realizar, leia-o com atenção. Depois de interagir com os sinais, o conteúdo é atualizado para mostrar informações relevantes sobre o último sinal com o qual interagiu.

Caixa azul: Aqui serão apresentados todos os sinais, dos quais teremos de escolher os que nos parecerem mais adequados. Perguntar no enunciado do exercício. Podemos realizar duas ações sobre os sinais:

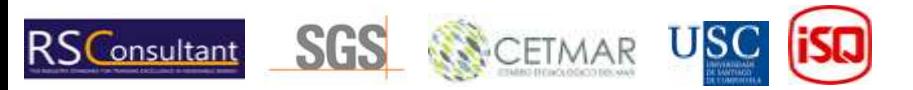

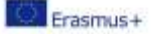

- Premir brevemente: O extrato (caixa vermelha) será atualizado com informações sobre o sinal.
- Manter premido: Veremos um círculo amarelo a fechar-se sobre o sinal premido. Após 1 segundo, o círculo fecha-se e o sinal fica amarelo, indicando que o sinal foi selecionado. Se fizer o mesmo com um sinal selecionado, este será desmarcado. Uma vez selecionados os sinais, premimos o botão avaliar e poderemos ver os êxitos a verde e os fracassos a vermelho. Para tentar novamente o cenário, basta premir o botão com o símbolo de uma seta (caixa verde).

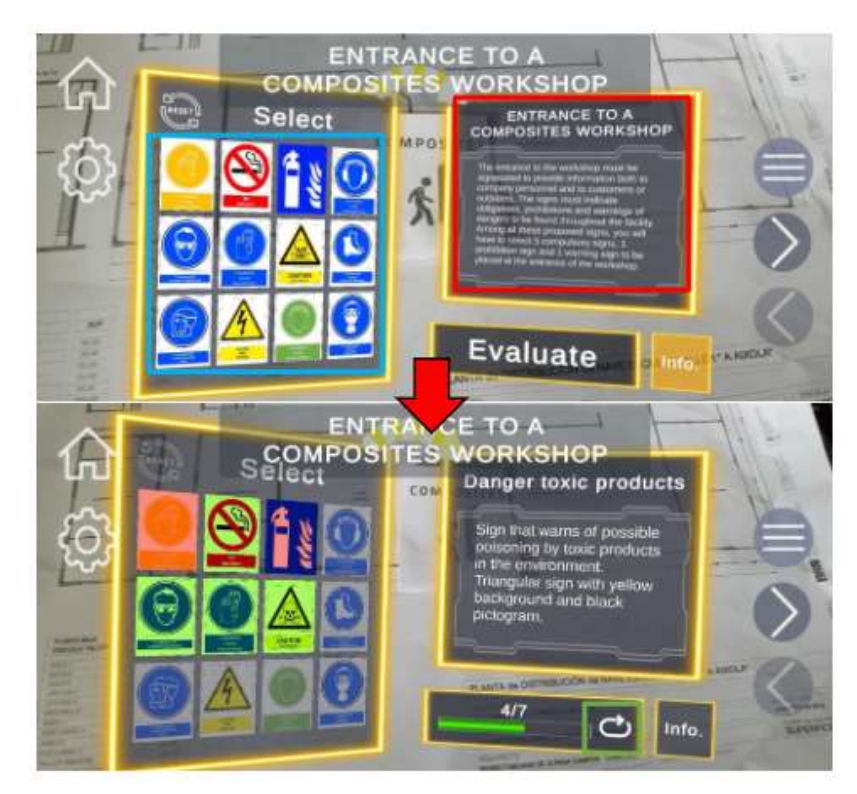

#### <span id="page-10-0"></span>4. Exercício de EPI

Caixa amarela: Ao carregar o cenário, é-nos apresentado o contexto do exercício e o seu enunciado, que deve ser lido com atenção. Depois de interagir com os seletores, o conteúdo é atualizado para mostrar informações sobre a última peça de equipamento selecionada para o modelo.

Caixa vermelha: Mostra a lista de seletores para as diferentes partes do corpo. Cada seletor tem um texto inicial que indica a parte do corpo, duas setas para navegar pela lista de equipamentos disponíveis em cada exercício e um texto central que indica o equipamento atualmente selecionado. Sempre que mudar de equipamento, o conteúdo da caixa amarela será atualizado com informação sobre o mesmo.

Caixa azul: Mostra o avatar no qual serão carregados os modelos da equipa, proporcionando uma ajuda visual para a resolução do exercício.

Uma vez selecionada a equipa, carregamos no botão avaliar e podemos ver os êxitos a verde e os fracassos a vermelho. Para tentar novamente o cenário, basta premir o botão com o símbolo de uma seta.

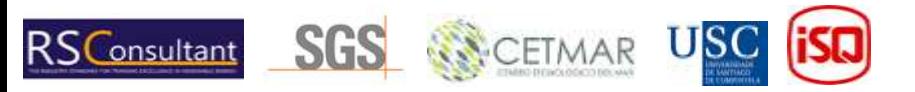